**Politiques** sociales.

## **Découvrir l'accès multicomptes Etablissement en délégation**

*Version septembre 2022*

# employeurs<br>publics

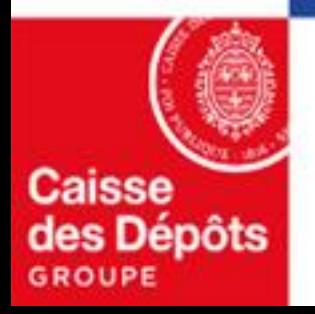

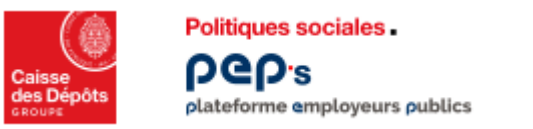

## **Accès multi comptes et droits en délégation**

L'accès multi comptes **permet à un utilisateur** d'un établissement centralisateur **d'accéder à votre établissement pour lequel le centralisateur a une délégation de gestion.** Une **demande de droit en délégation doit être faite à l'initiative de votre établissement centralisateur.**

**Les droits en délégation permettent** à un utilisateur ou un administrateur d'un compte centralisateur de :

- **consulter pour accompagnement**
- **effectuer des actes de gestion/opérations**, pour le compte de votre établissement (avec votre accord)

#### **A savoir :**

- **La demande de délégation est effectuée par un administrateur de l'établissement centralisateur** lors de l'habilitation du premier utilisateur à cette nouvelle fonctionnalité**.**
- Vous **pouvez accepter ou refuser la délégation**.
- Si vous **acceptezla délégation**, l'administrateur ou l'utilisateur au sein de l'établissement centralisateur **pourra effectuer les actes de gestion pour lesquels il est habilité** au nom de votre établissement.

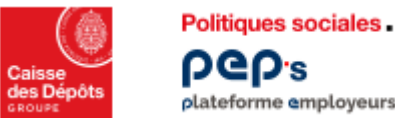

**DGD's** plateforme employeurs publics

**DGD's** 

**Bonjour Madame** 

Etape 1 **Demande de délégation** Etape 2 Accepter la demande de délégation

2

Etape 3 Gérer la demande de délégation

Lorsque **votre centralisateur fait une demande de délégation** auprès de votre établissement, **un courriel est envoyé à tous les administrateurs** de votre établissement.

Cliquez sur **« Gérer la délégation » pour Accepter ou Refuser**. 1

*Il revient à un administrateur de votre établissement de valider cette demande de délégation.*

Entrez vos identifiants de connexion sur PEP's

A bientôt sur la plateforme Pep's.

Gérer la délégation

L'assistance technique de la plateforme Pep's Direction des politiques sociales - Caisse des Dépôts Accéder à la Plateforme Employeurs Publics Pep's

Le centralisateur CENTRE DE GESTION 63

Il ne pourra effectuer aucune opération sans votre acceptation.

Demande de délégation

\*\*\*\*\* IMPORTANT \*\*\*\*\* Cet email vous a été envoyé par un automate. Merci de ne pas répondre. Notre politique de protection des données à caractère personnel évolue avec la nouvelle règlementation. Découvrez comment nous traitons vos données

1

L'acceptation ou le refus de la demande de délégation doit se faire via la Plateforme Employeurs Publics Pep's.

souhaite accéder à votre établissement dans le cadre de son activité.

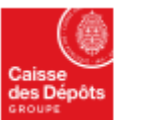

Politiques sociales. DGD's plateforme employeurs publics

#### Etape 1 **Demande de délégation**

Etape 2 **Accepter la demande de délégation**

Etape 3 Gérer la demande de délégation

#### Gérer la délégation  $\times$ Le CENTRE DE GESTION 63 souhaite accéder à votre établissement dans le cadre de son activité de centre de gestion. Il ne pourra effectuer aucune opération sans votre acceptation. Vous pouvez retrouver cette demande à tout moment dans Mon compte : Mon établissement. Masquer le détail des délégations de droits Modification Carrière  $\triangle$ **Affiliation CNRACL** ✓ Comptes individuels retraite CNRACL ✓ Comptes individuels retraite IRCANTEC Validation de périodes CNRACL Droits à pension Demande d'avis préalable CNRACL **Estimation de pension CNRACL** Liquidation de pensions CNRACL **Cotisations** 1 **Accepter** Refuser

1 Cliquez sur **« Accepter » pour valider la délégation de droits.** *Ce sont les droits par défaut attribués au centralisateur.*

*Cette pop-in apparait à la suite de la demande de délégation de votre établissement centralisateur.*

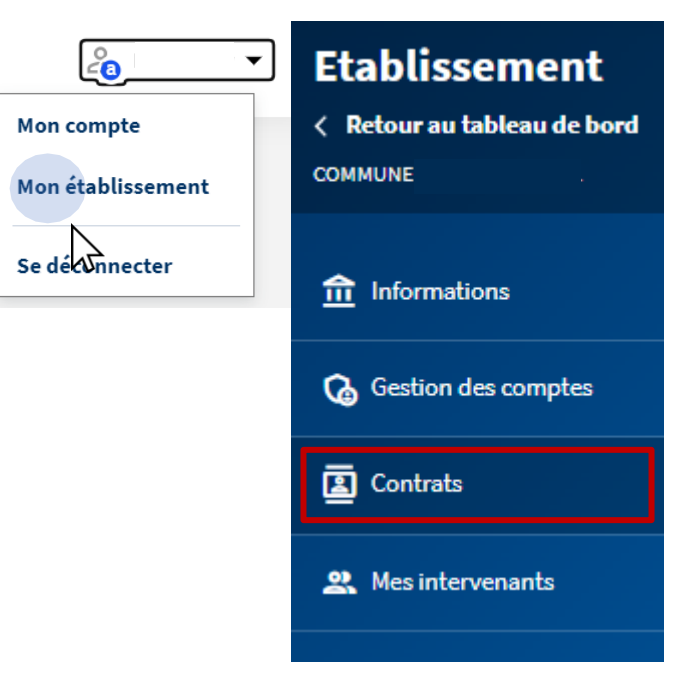

Si un autre administrateur de votre établissement a déjà répondu à la demande de délégation, vous pouvez voir l'état de cette délégation depuis « Mon établissement », « Contrats».

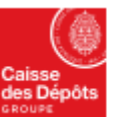

ြို့

Mon établissement

Se de Onnecter

< Retour au tableau

 $\hat{m}$  Informations

 $\overline{2}$  Contrats

Gestion des comp

**22.** Mes intervenants

**COMMUNE** 

**Mon compte** 

 $\frac{1}{\pi}$ 

1

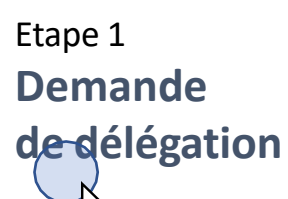

Etape 2 **Accepter la demande de délégation**

Tableau de bord > Mon compte : Mon établissement

#### Mon établissement

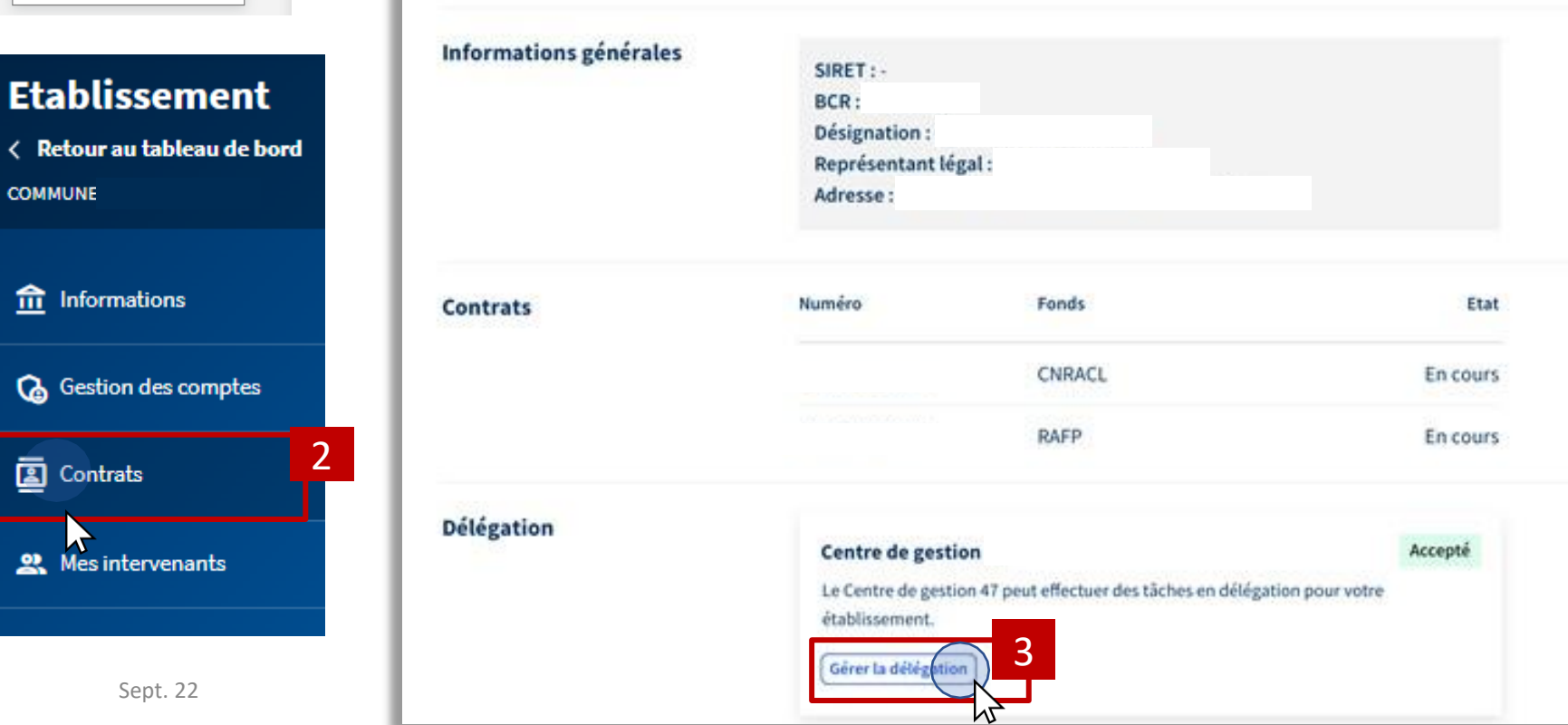

Etape 3 **Gérer la demande de délégation**

#### 3

j.

Sur cette page vous pouvez **modifier votre choix** initial à tout moment en cliquant sur le bouton « **Gérer la délégation** ».

*En cas de refus un courriel de notification sera envoyé à l'établissement centralisateur ayant fait la demande.*

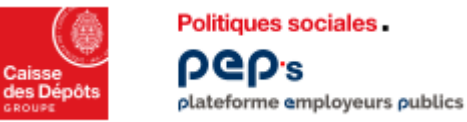

## **Refus de la demande de délégation**

En cas de refus de la demande de délégation, **un courriel est envoyé aux administrateurs de l'établissement centralisateur** ayant sollicités la délégation.

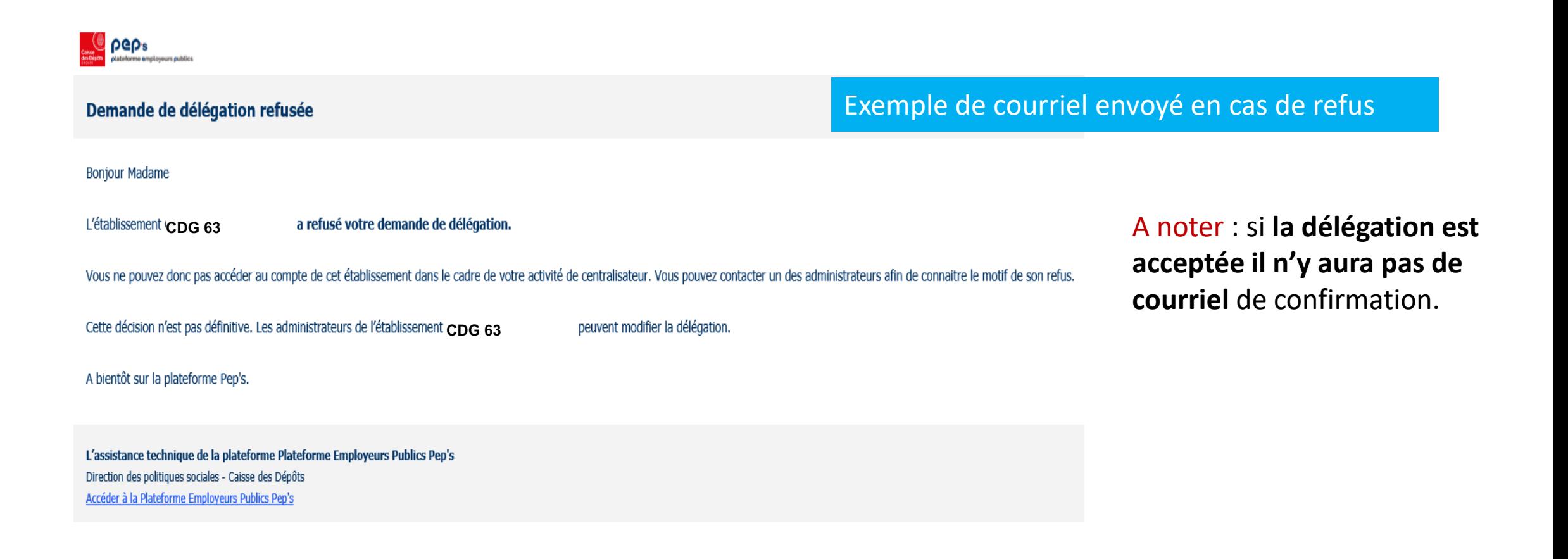

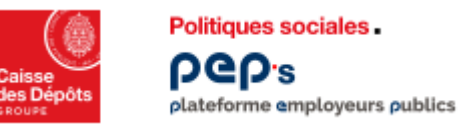

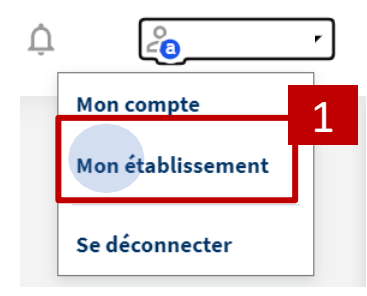

#### **Etablissement**

< Retour au tableau de bord **COMMUNE** 

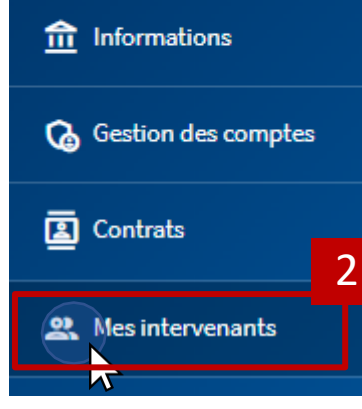

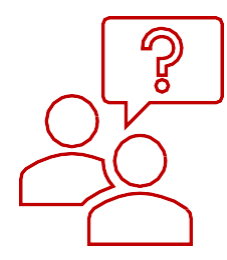

### **Pour toute question ou en cas de besoin, n'hésitez pas à contacter votre établissement centralisateur.**

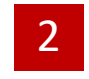

Ses coordonnées sont dans « **Mon établissement** », « **Mes intervenants** ».